## **Create an Event Template**

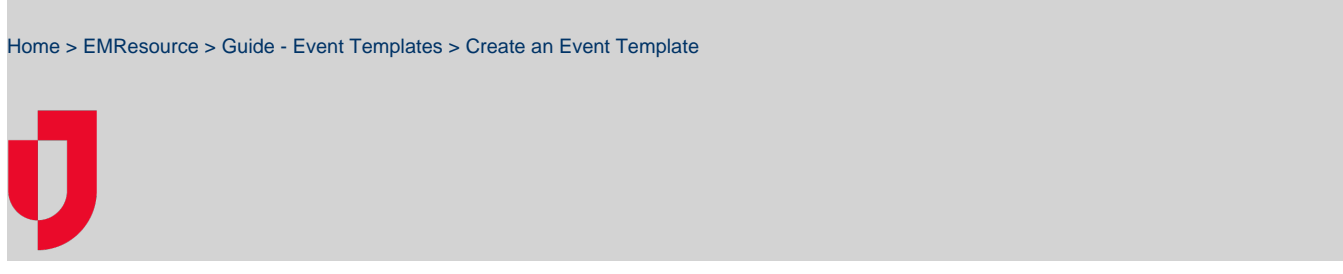

Event templates help you create new events more quickly by providing a consistent structure and format for the various types of events, which in turn, saves you time when you need to create an actual event.

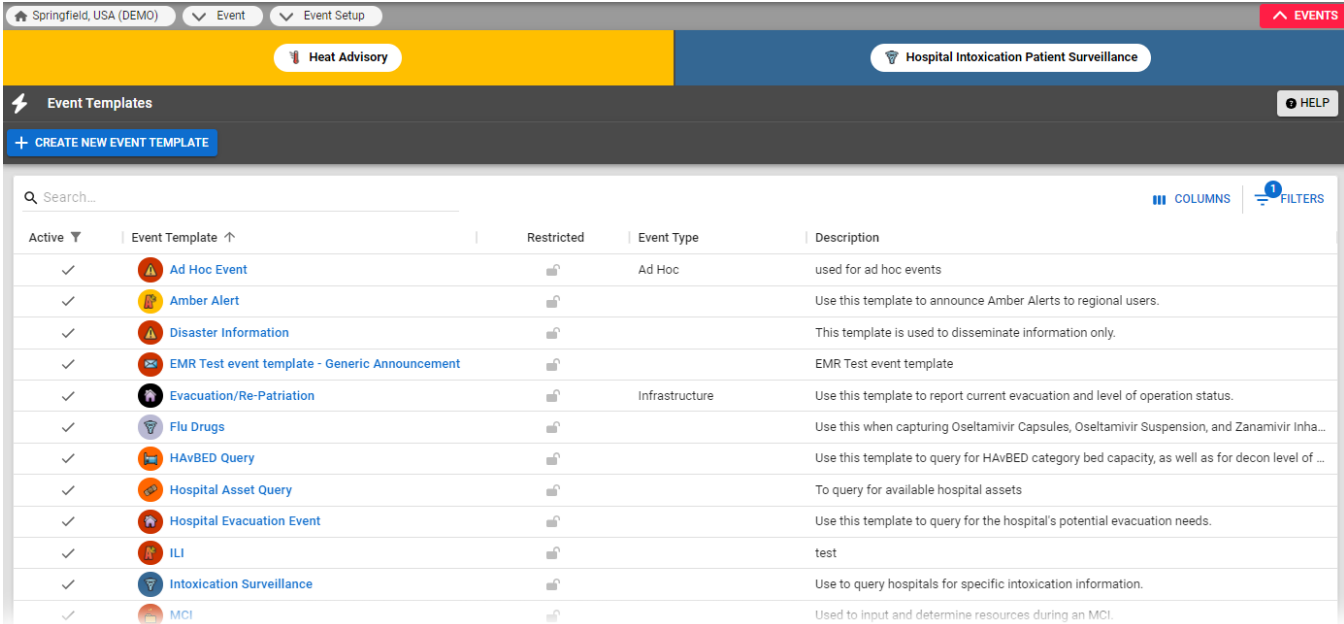

With the appropriate permissions, you can create new event templates and specify default elements of those templates. You must specify the types of events for which the template is appropriate. A Description of each template appears in the Event Templates page to help you find the appropriate template for your current needs.

Knowing the exact location of an event can be a critical element of your response. On these templates, select the **Mandatory Address** checkbox to require that the person creating the event to enter the location details (**City**, **State**, and **County**).

## **Note**:

- The **Status Types** you choose for a template must be appropriate for the selected resource types.
- You can associate up to 50 status types with a template.
- Including many resource types and status types may cause problems for users running older computers and/or browsers.

After creating a template, you can set up or change the types of notifications sent to users and resources (email, pager, and/or web), as well as the template security.

## **To create or edit a template**

- 1. In the main menu, click **Event** and then click **Event Setup**. The Event Templates page opens.
- 2. Take one of these actions.
	- a. Click **Create New Event Template**. The Create Event Template page opens.
		- b. Locate the template and, on that row, click the **(event template name).** The View Event Template: (event template name) page opens.
		- c. Click **Edit**.
- 3. Enter or update this information.

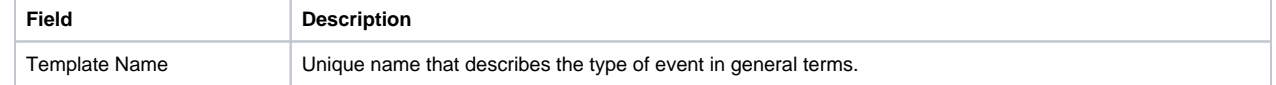

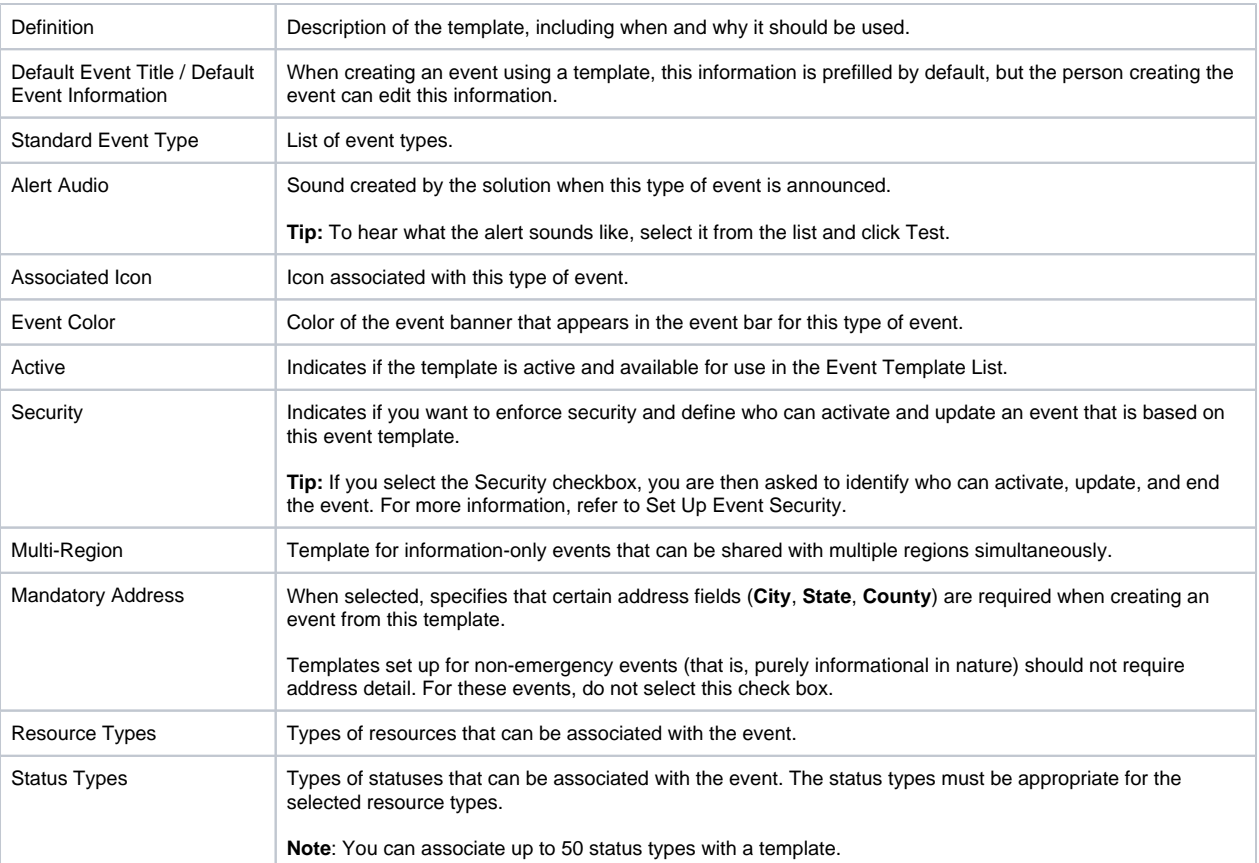

4. Click **Save**. The Event Notification Preferences for (template name) page opens.

To learn about setting up the template's notifications, refer to [Set Up Template Notifications.](https://confluence.juvare.com/display/PKC/Set Up Template Notifications)